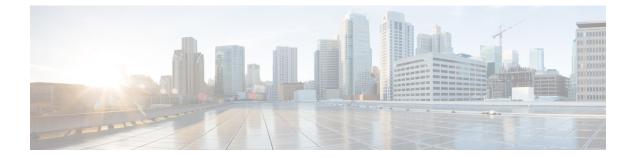

# **Getting Started with Unified Communication Operations Dashboard**

This chapter explains the following:

• Unified Communication Operations Dashboard, on page 1

## **Unified Communication Operations Dashboard**

This section provides information on the following:

## **Introduction to Unified Communication Operations Dashboard**

Unified Communication Operations Dashboard (UCOD) collects all the unified cluster information from more than one PCA node. It supports a maximum of 10 responders. UCOD collects cluster information like critical alerts etc., from different PCA servers, registered to one particular master. So, each PCA is a **Responder** which is communicating with one node called the **Master**.

Install master in a PCA node, and you may or may not install the responder in the same PCA node. The master shows cluster information from one or more responder(s) registered to the corresponding master.

## **Install Responder in PCA**

Install Responder in PCA to see the UC Operations Dashboard menu. You can install Master and Responder (optional) in the same PCA server or install only Responders on the other PCA nodes.

Click on UC Operations Dashboard tab to find the following submenus.

- a) UCOD Landing page The Landing page appears only after you register the master successfully. An appropriate error message notifies the user if the master is not registered.
- b) Responder Settings page Register the Master with the Responder.

What to do next

Launch UC Operations Dashboard, on page 2

### Launch UC Operations Dashboard

Register the Master IP Address to navigate to the UCOD Landing page sub menu from the UC Operations Dashboard tab.

**Note** If you do not register the Master IP Address, an error message notifies 'UC Operations Dashboard Master IP Address is not registered properly. Please register the Master with the Responder in the Responder Settings Page'.

#### **Register the Master IP Address**

Log in to PCA.

Go to UC Operations Dashboard  $\rightarrow$  click Responder Settings.

Enter the Master IP address in UCOD Master Node field.

Check Enable and click Apply.

Once you register, access the Responder Settings page to register the Master with the Responder.

#### Procedure

- Click on UC Operations Dashboard (first submenu) tab, which leads you to UCOD Login page.
- Enter the User Name as **globaladmin** (lowercase letters) and enter the same Password as your PCA's password, which leads you to the UCOD Landing Page.
- No other user name except **globaladmin** is allowed. An error message notifies 'Invalid Username or Password. Please try again'.

#### What to do next

Unified Communication Operations Dashboard Landing page

#### Unified Communication Operations Landing page

This page consists of Unified Communication Manager Cluster Information, which displays following fields.

| Field                      | Description                                                                                                    |
|----------------------------|----------------------------------------------------------------------------------------------------|
| UCM Cluster                | Name of the Cisco Unified CM Cluster (VCS Clusters are not supported).                                                                                                    |
| Critical Alerts            | Shows the Critical Alert count for the specified cluster                                                                                                    |
| CPU Usage (Avg, Peak)      | Shows the CPU Usage information based on the average and peak CPU Usage respectively of all the nodes that are part of the specified cluster.                                        |
| Virtual Memory (Avg, Peak) | Shows the Virtual Memory information based on the average and peak Virtual Machine usage respectively of all the nodes that are part of the specified cluster based on the severity. |

| Field                                    | Description                                                                                                    |
|------------------------------------------|----------------------------------------------------------------------------------------------------|
| Disk Usage (Avg, Peak)                   | Shows the Disk Usage information of all the nodes<br>that are part of the specified cluster based on the<br>average and peak Disk Usage, respectively.                                                                                             |
| Calls (Attempted + Completed)            | Shows the consolidated number of Attempted and<br>Completed Calls for the specified cluster.                                                                                                    |
| Unregistered Endpoints (%, Actual)       | Shows the consolidated number of unregistered hard<br>and soft endpoints for the specified cluster in<br>percentage and the actual number of unregistered<br>endpoints in this cluster . The symbols against the<br>values represent the severity. |
| Unregistered Gateways (%, Actual)        | Shows the number of Unregistered MGCP gateways<br>for the specified cluster in percentage and actual<br>number of unregistered endpoints in this cluster. The<br>symbols against the values represent the severity.                                |
| Unregistered Media Resources (%, Actual) | Shows the number of Unregistered Media Resources<br>for the specified cluster in percentage and actual<br>number of unregistered endpoints in this cluster. The<br>symbols against the values represent the severity.                              |

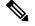

Note

CPU Usage (Avg, Peak), Virtual Memory (Avg, Peak) and Disk Usage (Avg, Peak) have symbols against the values, and these values are sorted based on severity.

All the above fields have a few symbols against the values, and they represent the severity.

Hover over these symbols to read the respective Threshold Criteria as well.

These hover message change accordingly based on any changes done to the Threshold Settings

The symbols and hover messages are explained below-

#### Symbols

- 1. Red cross-Critical
- 2. Yellow triangle Warning
- 3. Green circle check Information

#### **Hover Messages**

- 1. Threshold between 0 and 50% (inclusive)
- 2. Threshold between 50 and 70% (inclusive)
- 3. Threshold above 70%

#### How to access the submenus below settings on the UCOD Landing page

Click Settings icon on the top right corner of the UCOD Landing page to see the submenus below.

- 1. Threshold Settings
- 2. System Settings